# 3) Creazione di superfici esterne

Una superficie esterna appare come se fosse appoggiata su un modello wireframe. Dopo aver rimosso il wireframe, la superficie mantiene la forma di quest'ultimo. Le superfici esterne possono essere rigate, piane, tracciate lungo U e tracciate lungo UV.

## **3.1 Superfici rigate**

Una superficie rigata è una forma diritta, piatta(piana), ottenuta per "stiramento" tra due wire di una forma 3D qualsiasi. È possibile creare una superficie rigata tra due wire che non si intersecano e che possono rappresentare le parti superiore e inferiore. Tali wire possono essere aperti o chiusi.

Per creare una superficie rigata da due wire:

#### **Menu desktop/Superficie/Crea superficie/Rigata <** Pulsante Superficie rigata><Comando AMRULE>

*Selezionare il primo wire:* Selezionare la linea (1) *Selezionare il secondo wire:* Selezionare la linea (2)

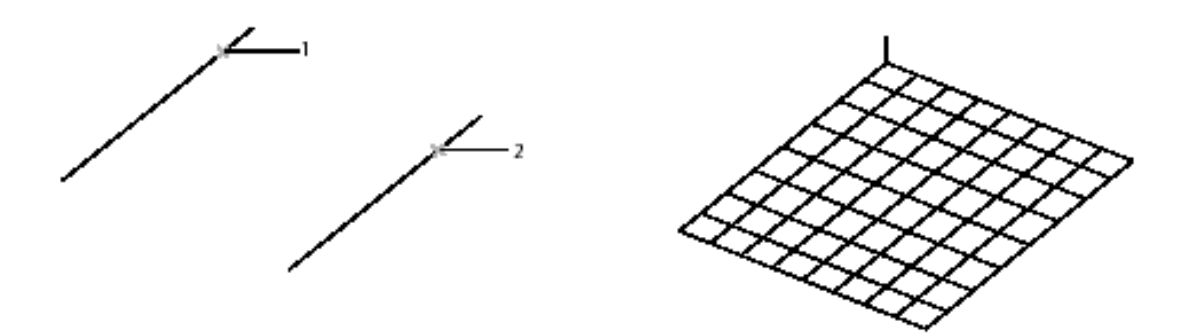

Sulla superficie rigata viene visualizzata la **normale della superficie**, una linea verticale corta posizionata in un angolo. La normale di una superficie mostra il punto iniziale della superficie e la direzione che viene esclusa. La direzione della normale dipende dall'ordine di selezione dei wire.

**NOTA 1** Se gli indicatori della normale della superficie sono troppo piccoli, utilizzare il comando AMDISPSF per modificarne la dimensione. Nella finestra di dialogo Visualizza superficie singola, modificare il valore dell'opzione Lunghezza normale.

**NOTA 2** E' possibile creare una superficie da due archi con raggi diversi: attivato il comando Crea superficie Rigata selezionando i due archi si ottiene una superficie che li unisce.

# **3.2 Superfici piane**

A condizione che gli oggetti selezionati siano chiusi e si trovino sullo stesso piano una superficie piana può essere costruita partendo da linee, archi, spline, polilinee o addirittura da due posizioni. La forma esterna del wire 2D diventa lo spigolo tagliato della superficie.

Per creare una superficie piana, utilizzare uno dei metodi seguenti:

**Menu desktop Superficie/Crea superficie/Piana tagliata** < Pulsante Superficie piana tagliata><Comando AMPLANE>

Ai messaggi di richiesta visualizzati, eseguire le operazioni:

*Specificare primo angolo o [Piano/Wire]:* Digitare 'w' se si desidera realizzare una superficie piana utilizzando una forma wire esistente. Alla richiesta

*Selezionare i wire:* Selezionare l'oggetto (1) quindi al successivo *Selezionare i wire:* Premere INVIO.

Viene realizzata una superficie piana, utilizzando la polilinea chiusa come bordo, all'interno di questo vengono visualizzate le linee *U* e *V*.

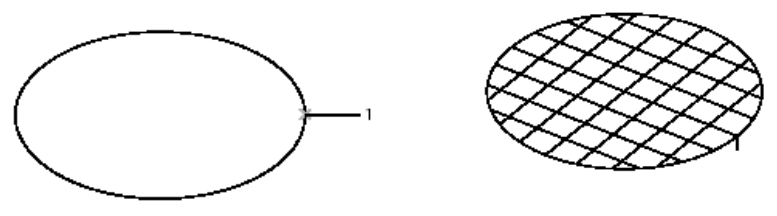

# **3.3 Superfici piane tagliate**

Le superfici piane si ottengono "tagliando" il piano secondo un contorno determinato da uno o più entità wire. E' possibile realizzare superfici frutto di combinazione tra le superfici piane ottenibili da wire appositi. Ad esempio utilizzando la la polilinea ed i due cerchi interni complanari viene creata una superficie tagliata "vuota" in corrispondenza dei cerchi.

Creare una superficie piana tagliata da tre polilinee: iniziare i l comando crea superficie piana tagliata e selezionare le tre polilinee. *Specificare primo angolo o [Piano/Wire]:* Digitare **w** *Selezionare i wire:* Selezionare l'oggetto (1) *Selezionare i wire*: Selezionare il cerchio interno (2) *Selezionare i wire:* Selezionare il cerchio (3) e premere INVIO *Selezionare i wire:* Premere INVIO

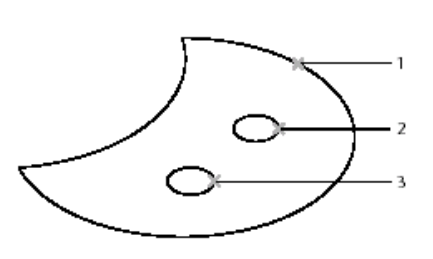

**NOTA** In alternativa alla selezione singola di ciascun oggetto è possibile tracciare una finestra di selezione intorno a tutti gli oggetti e premere INVIO. Una superficie piana tagliata viene tagliata automaticamente utilizzando il contorno di dimensioni maggiori come contorno esterni della superficie, se vi sono aree chiuse all'interno del contorno, i fori vengono tagliati fuori.

### **3.4 Superfici tracciate**

È possibile creare una superficie tracciata da uno o due gruppi di wire, ognuno con attributi simili quali, ad esempio, il fatto di avere più o meno la stessa direzione. I wire devono essere selezionati in ordine consecutivo.

Una superficie **tracciata lungo U** viene stirata tra un numero qualsiasi di wire che presentano caratteristiche simili. Ad esempio (in figura) sono presenti due gruppi di wire dai quali è possibile creare due; le polilinee 1-7 più o meno orizzontali, mentre quelle 8-13 sono più o meno verticali.

Per creare una superficie tracciata da un gruppo di wire, utilizzare uno dei seguenti metodi :

**Menu desktop Superficie/Crea superficie/Tracciata lungo U** <Pulsante Superficie tracciata lungo U><Comando AMLOFTU>

Come detto una superficie tracciata lungo UV viene stirata sopra due gruppi di wire. Ogni wire di un gruppo attraversa tutti wire dell'altro gruppo e così facendo è possibile descrivere in modo accurato una superficie molto complessa.

I wire possono essere selezionati direttamente, oppure è possibile selezionare due *gruppi* di wire. In questo caso è necessario creare precedentemente i due gruppi di wire con il **Comando GRUPPO**.

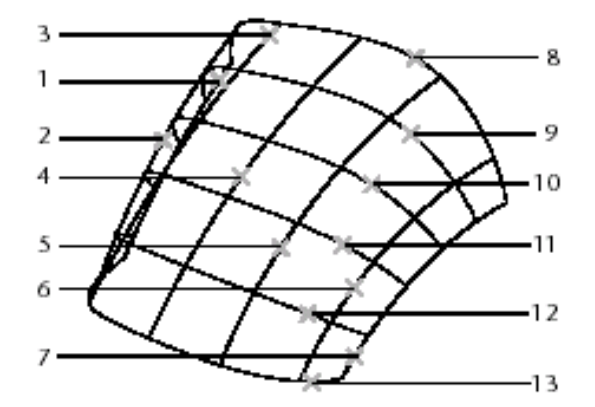

#### **3.5 Come creare una superficie tracciata singola da due gruppi di wire**

Utilizzare il **Comando GRUPPO** per raggruppare le linee *U* (1-7), nella finestra di dialogo *Raggruppa oggetti*, specificare il nome del gruppo (ad esempio wireu) quindi *Crea gruppo*: Scegliere Nuovo per chiudere la finestra di dialogo e continuare alla riga di comando.

Segue il messaggio *Selezionare oggetti:* Selezionare le linee da (1) a (7) in ordine consecutivo e premere INVIO

Nella finestra di dialogo, scegliere OK.

Premere INVIO per ripetere il comando GRUPPO per il secondo gruppo di wire (wireV).

A questo punto sono stati individuati due gruppi di wire che si selezionano tutti insieme come se fossero un blocco. Quando si crea una superficie tracciata lungo uv si **scrive G nella barra di comando** quindi il **nome del gruppo di wire** che si intende utilizzare.